### **INSTRUCTIONS FOR NEW PUBLIC SEARCH SYSTEM (Instructions published March 2013)**

The initial menu of the Register of Deeds website is consistent with the prior system.

# **The first option ("Full System") contains the new search options and special features.**

The second option ( $\tilde{\text{ol}}$ maging System Only $\ddot{\text{o}}$ ) allows the user to access images by entering the book and page number by book type. No changes were made to this search option.

The third option ( $\tilde{\text{S}}$ Canned Index Books $\tilde{\text{o}}$ ) allows the user to access scanned historical index books. No changes were made to this search option. Note: Not all systems have this option.

Choose one of these three options to begin your search.

**Full System (Indexing and Imaging Combined Retrieval)** adnd is data from 01/01/1995 thru 03/18/2013; Land (Pre-1995 standards) is 01/01/1993-12/31/1994 Deed Book 1 (June 22, 1881) thru Deed Book 1259 page 579 (03/18/2013)

**This is the search option that includes new search functions.**

Plat data from 01/01/1993 thru 03/18/2013: Plat book images thru book Y, pg. 252 (March 11, 2013) This System allows access to deed and plat book indexing information by searching on the following fields: grantor and/or grantee name, instrument number, or book and page. Once the

search results appear, access is granted to view and print the images themselves by clicking on the "mage" icon next to the indexing search results. If the image has not been digitized and is therefore unavailable, no "image" icon will appear.

> **Imaging System Only** Deed Book 1 (June 22, 1881) thru Deed Book 1259 page 579 (03/18/2013) Plat Books; Book A- thru Book Y, pq. 252 (March 11, 2013)

This System allows retrieval of deed and plat book images by entering the appropriate book and page numbers. Documents may be both viewed and printed from this system. This system is intended to be used for two reasons. First, it allows a searcher to bypass the indexing search process if book and page information is already known. Second, it allows access to digitized images for which digitized indexing information is not available.

> Scanned Index Books(Imaged Index) Plat and Land data from scanned index books covering the inception of the county through 1992. Instructions for how to use this portion of the site are available here.

# **IDENTITY THEFT PROTECTION ACT NOTICE**

The Identity Theft Protection Act of 2005 affects the records on this site. Click here for additional details.

**DISCLAIMER** 

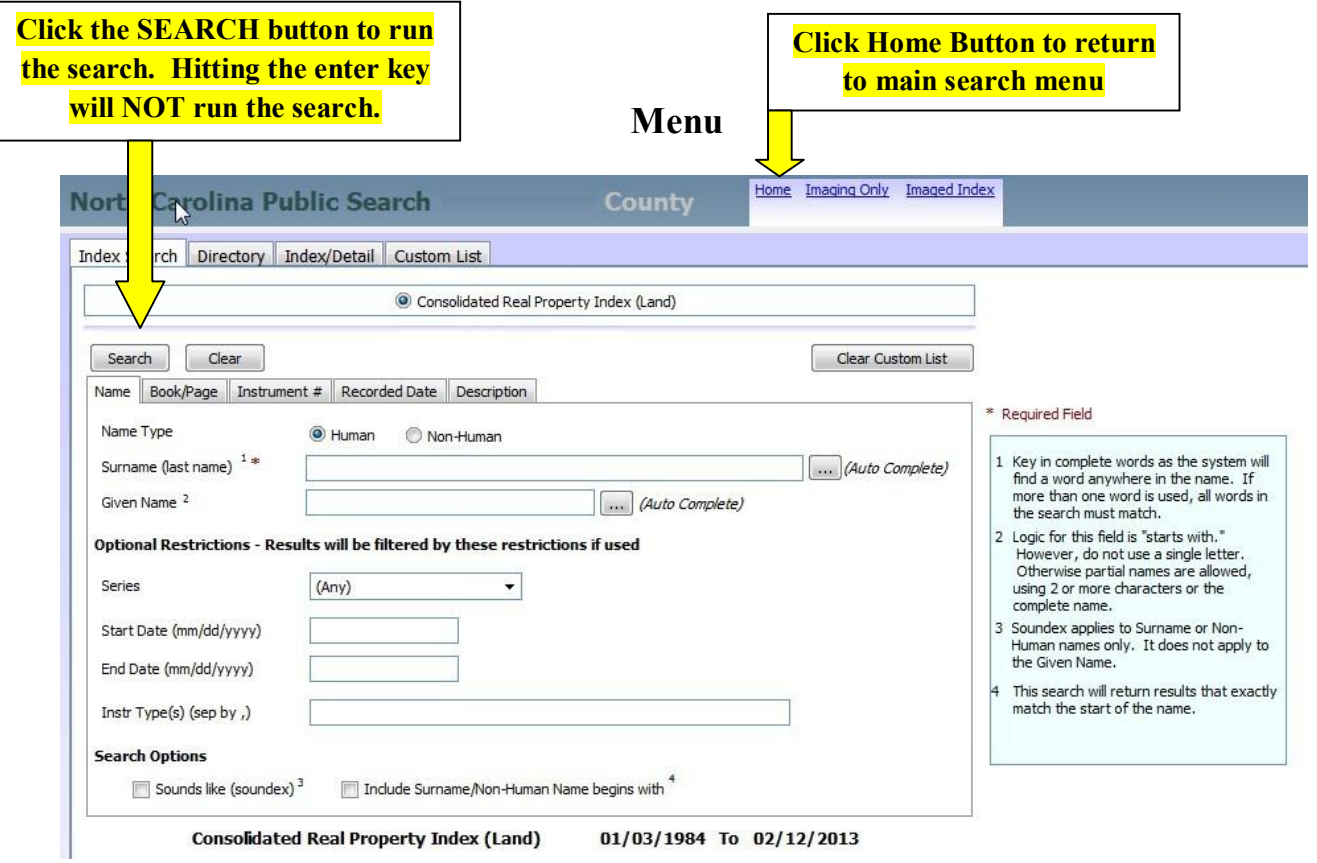

Regardless of the type of search, a rotating circle will appear in the top right of the screen to show that the search is running on the web server. Once the search has completed on the server, the circle will stop rotating as the results are downloaded to your computer. A complex search or a search with many, many hits (like searching Smith), may take more time to return results.

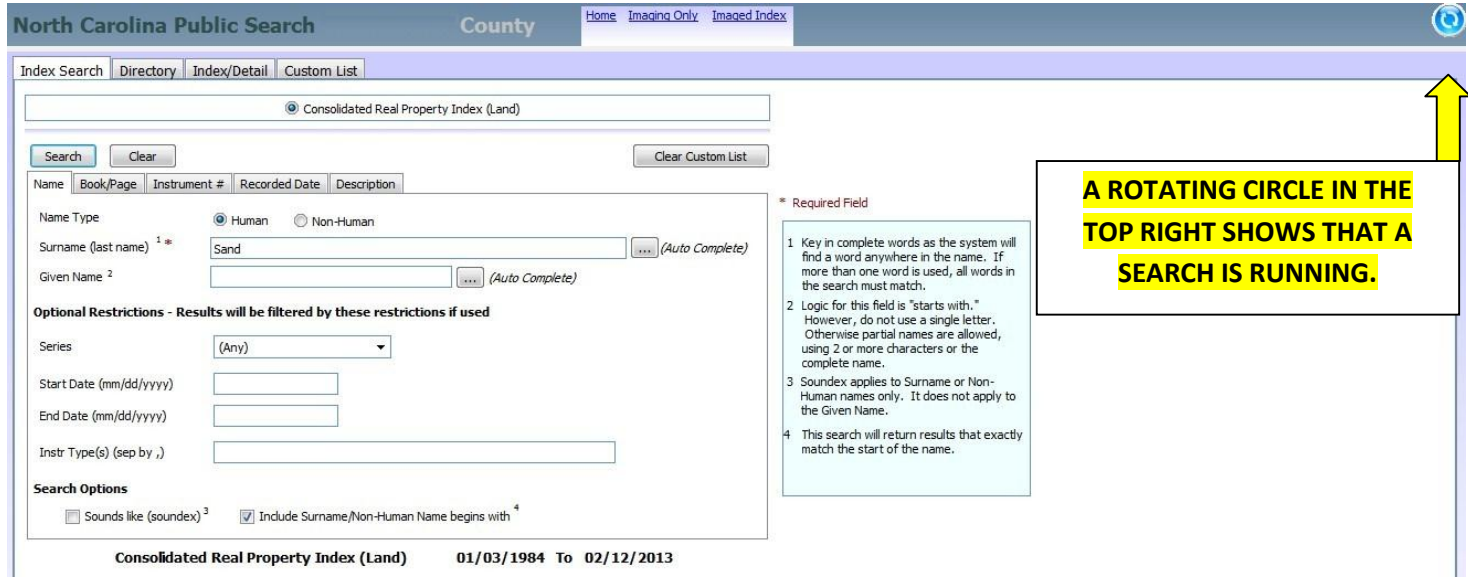

# **Summary of Features**

#### **1. HUMAN NAME SEARCH:** For Human names, select the Human radial.

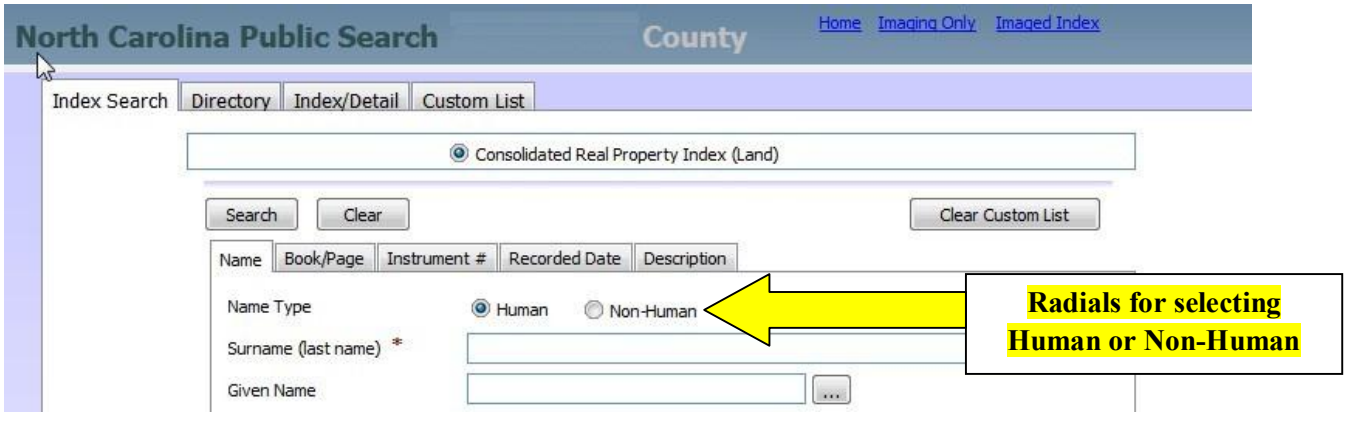

**HUMAN SEARCH--SURNAME FIELD:** The human surname field uses  $\tilde{o}$ exact matchö logic, meaning the system will find all EXACT matches for the SURNAME field, even if the name is not the first name in the field.

Example: If the user searches SMITH, the system

**WILL FIND** surnames like this: SMITH JONES SMITH HENDERSON-SMITH **WILL NOT FIND** surnames like this: SMITHERS SMYTH

**HUMAN SEARCH—GIVEN NAME FIELD:** The given name field works with  $\tilde{\text{C}}$  ostarts with is logic, meaning it will find all matches that START WITH the characters entered.

Example: If the user searches SMITH in the SURNAME FIELD and JOHN in the GIVEN NAME FIELD, the system **WILL FIND** names like this: HENDERSON-SMITH, JOHN JONES SMITH, JOHN SMITH, JOHN SMITH, JOHN A SMITH, JOHN ALBERT SMITH, JOHNNY SMITH, STEVEN JOHN

**2. NON-HUMAN NAME SEARCH:** For Non-Human names, select the Non-Human radial. Once selected, the only name field available is NON-HUMAN NAME. The system will find any name that contains ALL of the words entered into the Non-Human Name Field. The words can be anywhere in the name, do not have to be together in the name, and do not have to be in the order entered into the search field.

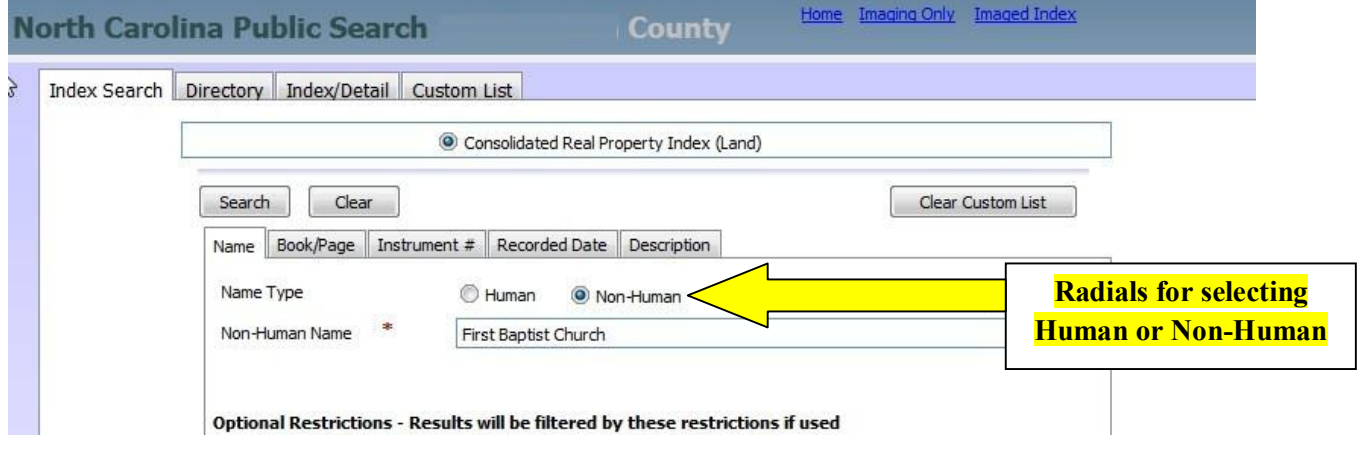

Example: If the search is HOUSING URBAN, the system will return any indexed entries that contain **both** HOUSING and URBAN: DEPARTMENT OF HOUSING AND URBAN DEVELOPMENT DEPT OF HOUSING AND URBAN DEVELOPMENT SECRETARY OF HOUSING & URBAN DEVELOPMENT SECRETARY OF HOUSING AND URBAN DEVELOPMENT USA HOUSING AND URBAN DEVELOPMENT

Example: If the search is DAVIE COUNTY the system will return results such as: ARCHERY COMPANY OF DAVIE COUNTY COUNTY DAVIE COUNTY OF DAVIE DAVIE COUNTY DAVIE COUNTY BOARD OF HEALTH

**SEARCHING FEWER WORDS MAY YIELD MORE ACCURATE RESULTS:** If the search includes multiple words, **ALL of the words must be found in the name**. Example: If the search is FIRST BAPTIST CHURCH TRUSTEES, then the system will have to find all four words. The order does not matter. In the example, the system **WILL FIND** TRUSTEES OF FIRST BAPTIST CHURCH OF MOCKSVILLE **WILL NOT FIND** FIRST BAPTIST CHURCH OF DAVIE COUNTY because the word trustees was not in the name

Thus, the ideal search would be one with the fewest words to find all variations of the name that is being searched. **Use key words in the name, regardless of the order.** The system will return all of the names in the index that contain all of the words searched, regardless of the order of the words in the non-human name.

**3. OPTIONAL RESTRICTIONS TO THE NAME SEARCH:** This portion of the screen allows the user to return fewer than all matches for the name searched.

**Start Date/End Date:** The user may enter a start date to retrieve results starting on or after that date. The user may enter an end date to restrict results to a time period between the start and end date, but it is not necessary to enter an end date. If no end date is entered, the search results will be for the start date through the most recently available records.

**All Series (grantor or grantee):** The user may restrict the search results to a particular series such as grantor or grantee.

**Instrument type(s) such as DEED, QCD:** The user may restrict the search results to a particular type of instrument. To restrict by more than one instrument type, enter the instrument types with a comma and **no space** between them.

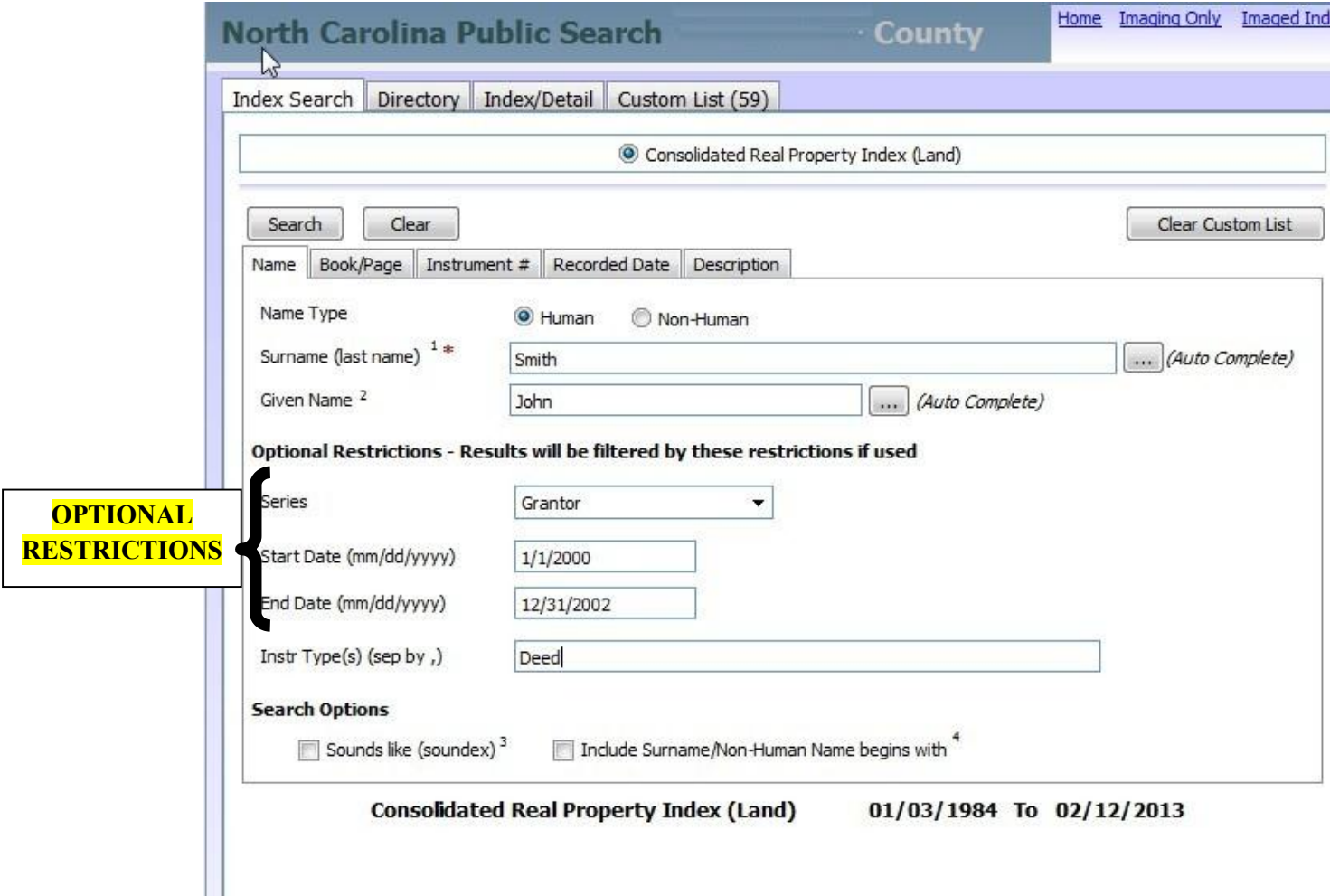

### **4. ADDITIONAL OPTIONAL SEARCH FEATURES:**

**SOUNDEX:** The soundex (sounds like) feature allows users to find not only the name searched, but also names that sound like the name searched. To access this feature, click on the  $\delta$ Sounds like (soundex) ö option under  $\delta$ Search Options.  $\delta$  The logic works for human surnames and non-human names. It does not apply to human given names.

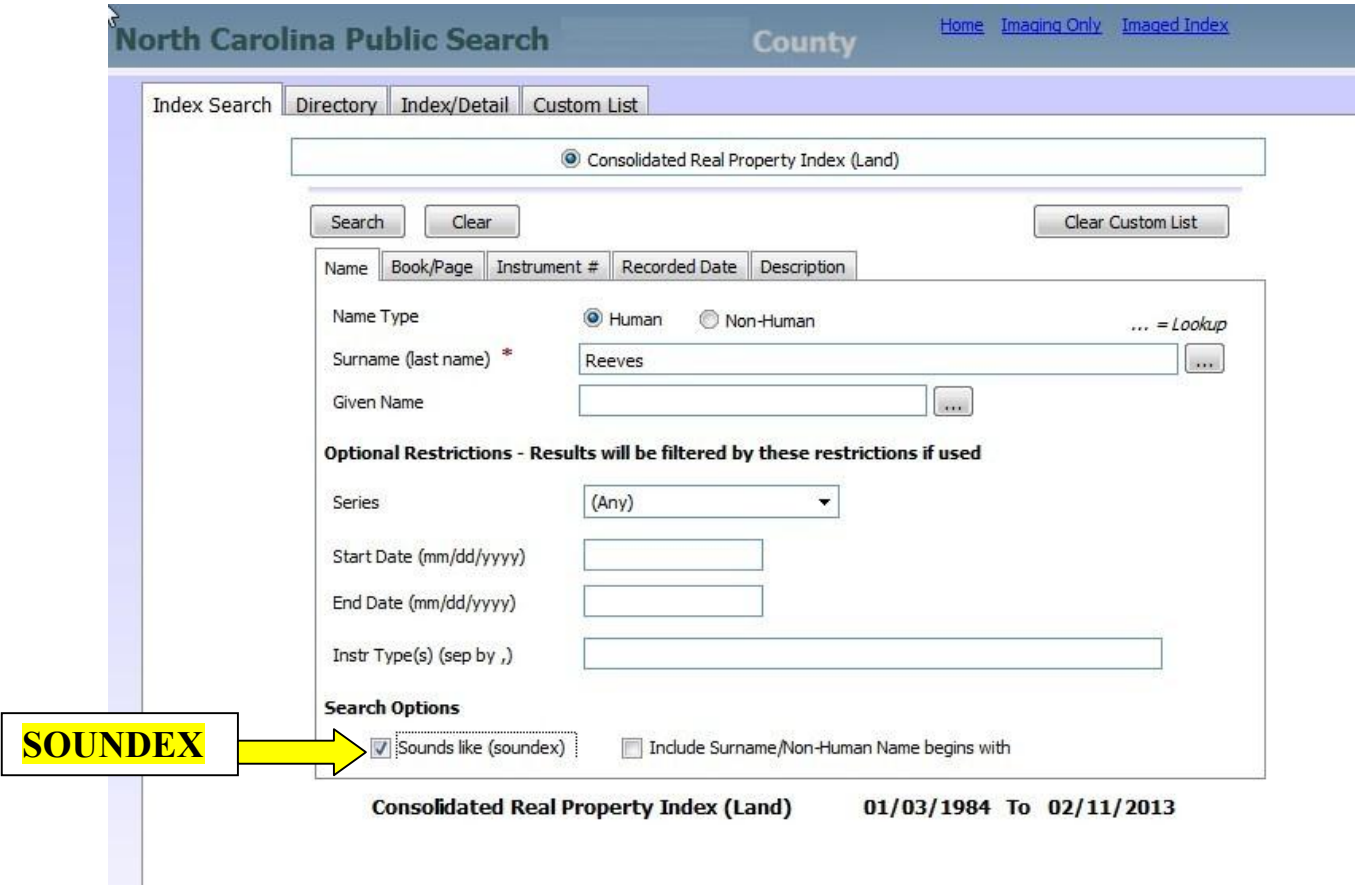

Example: If the search is for the Surname SMITH and Soundex is selected, the system will find SMITH and SMYTH

Example: If the search is for the Surname REEVES and Soundex is selected, the system will find REAVES, REAVIS, REEVES, REVIS, etc.

**INCLUDES SURNAME/NON-HUMAN NAME BEGINS WITH:** Instead of requiring an exact match of a surname or non-human name, this search feature allows the user to access names that  $\tilde{c}$  start with  $\ddot{o}$  the entry. For human names, it must be the beginning of the surname. For non-human names, it must be the beginning of the nonhuman name. The logic will NOT find the name searched later in the name.

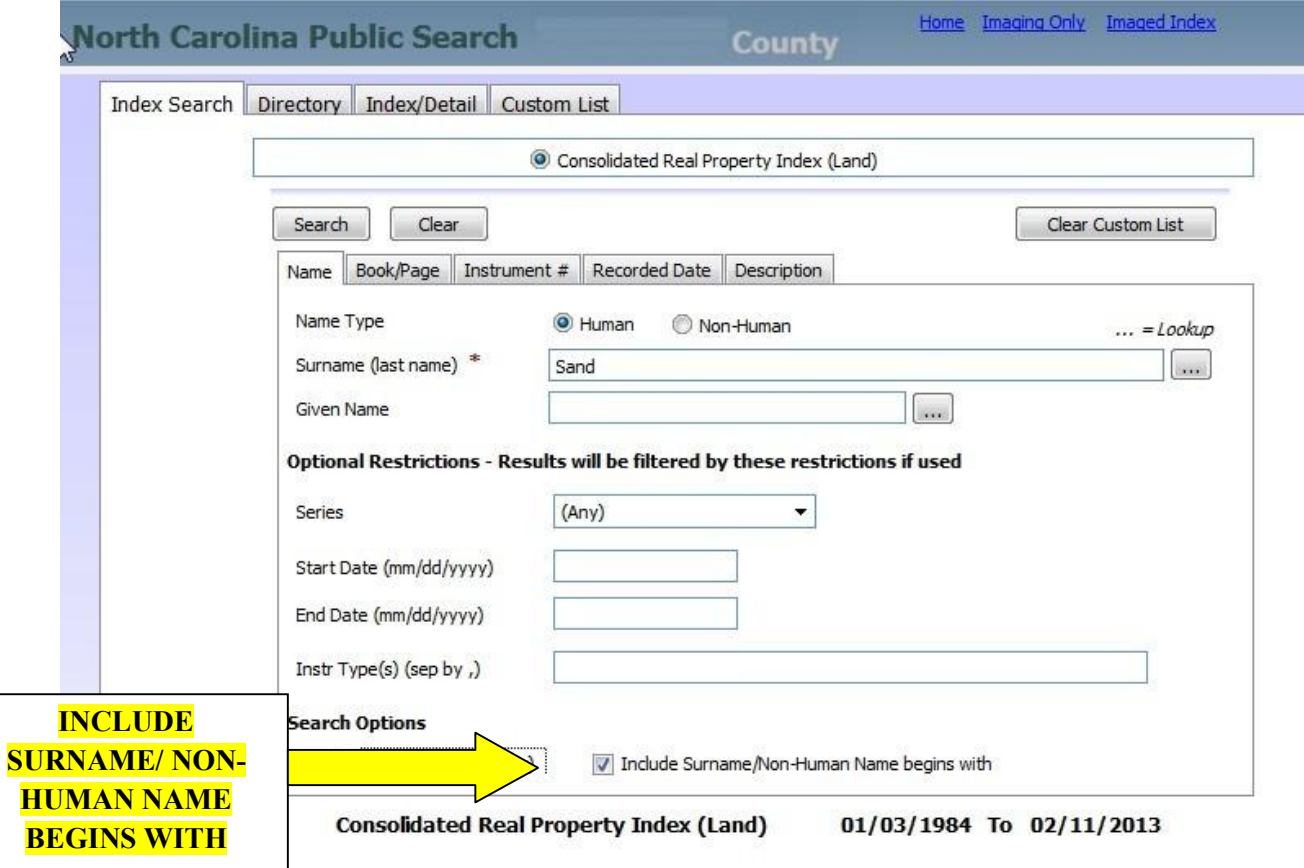

Example: If using this option, a human search for SAND **WILL FIND** SAND, SANDS, SANDES, SANDERS, SANDERSON, and **SANDERSONS WILL NOT FIND** SMITH-SAND or JONES SANDERSON

Example: If using the option for non-human names (not recommended), a search of CAND

**WILL FIND** CANDLE STORE **WILL NOT FIND** THE CANDLE STORE because the name did not start with CAND

**AUTO COMPLETE:** This feature can be used by typing part of a name and then clicking on the box containing  $\tilde{o}$ . .  $\ddot{o}$  to the right. When clicked, the system will return up to 10 name matches in alphabetical order that the searcher may select from to fill in the search. To select a name for the search from the list, just double click on that name. This feature can be used for both human surnames and given names. It can also be used for non-human names.

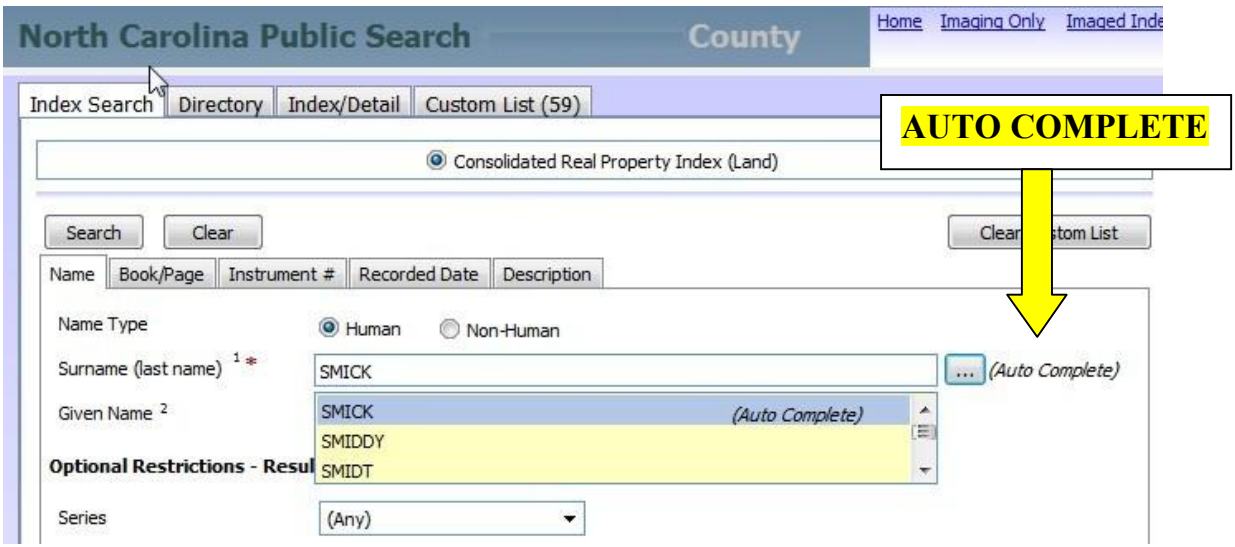

**5. BOOK AND PAGE INDEX SEARCH:** Choose the  $\delta$ Book/Page  $\ddot{o}$  Tab to the Right of the  $\delta$ Name $\ddot{o}$  Tab. The system will allow you to enter both a book and page number and the search results will be returned in an order sorted by book and page. If your index search does not have an exact match, the system will take the user to the closest match. If you already know the book and page number and want to go directly to the image, choose the Imaging Only link at the top right of the screen. **IMAGING ONLY LINK**

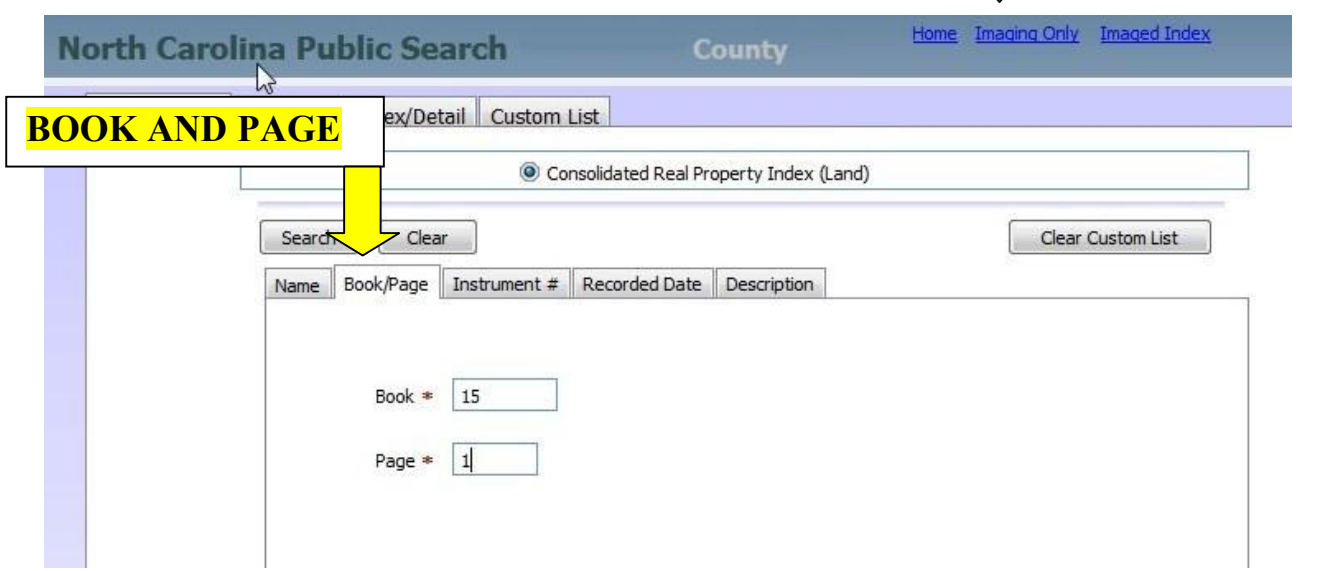

**6. INSTRUMENT NUMBER SEARCH**: This option allows the user to find an instrument by its instrument number and year.

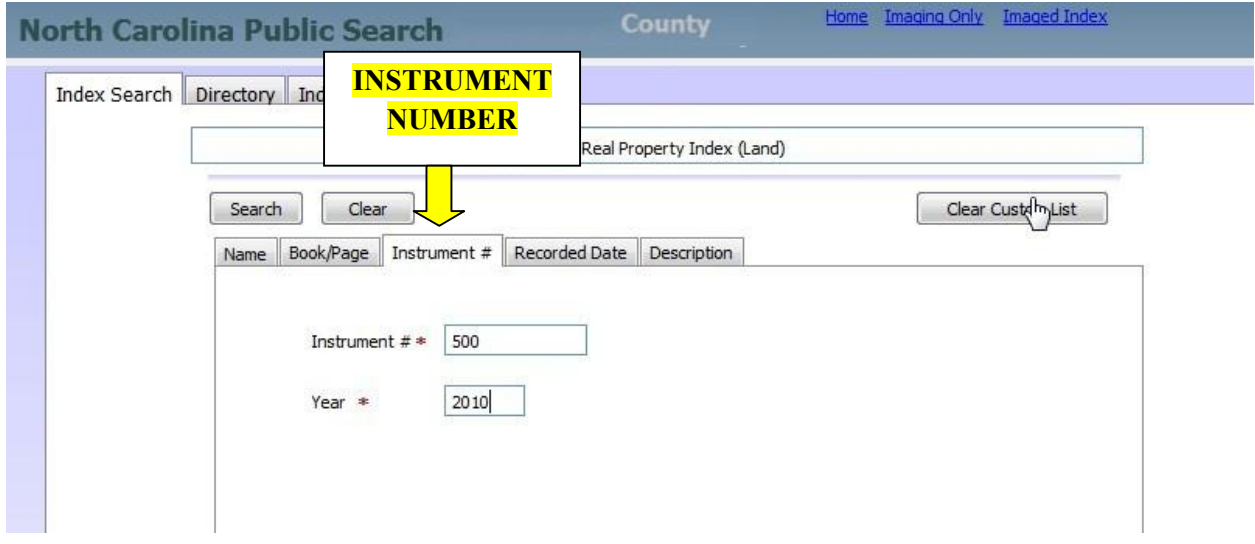

**7. RECORDED DATE SEARCH:** Choose the Tab for  $\tilde{O}$ Recorded Date. $\ddot{O}$  This option allows the user to search any or all index types by date only without the need for a name. The beginning date is required. The ending date is optional. The results can be returned for all matches, or can be further restricted by instrument type(s). If restricted by instrument types, only the instruments that match both the date restriction and the instrument type(s) will be displayed. If searching by multiple instrument types, separate with a comma and **no space**.

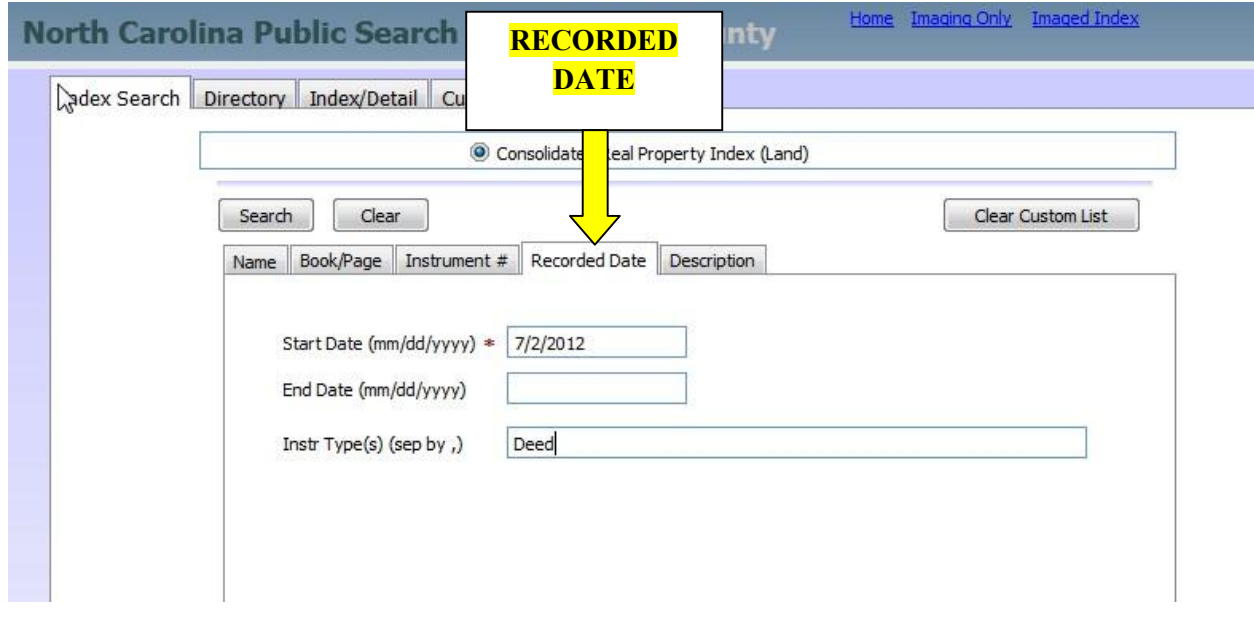

**8. DESCRIPTION SEARCH:** Choose the  $\tilde{O}$  Description Tab. This option allows users to search the description information keyed into the index. The logic is the same as the non-human name logic. Any words keyed in must match exactly. If the county uses abbreviations for lot, block, etc., then these abbreviations must be used. Likewise, any numbers combined with letters will be considered a single word unless separated by a space.

Example: If the user searches Lot 16, the system **WILL FIND** descriptions that include Lot 16 or 16 Lot **WILL NOT FIND** descriptions that include LT16 or LT 16

# **Directory Screen**

The results of a name search are displayed in a directory screen. The screen shows 25 matches at a time and displays the total number of pages with matches at the bottom. The number of records for each match is displayed to the right of each name. Each unique name will be a separate entry. As punctuation is added to names after July 1, 2012, names with and without punctuation will be separate entries.

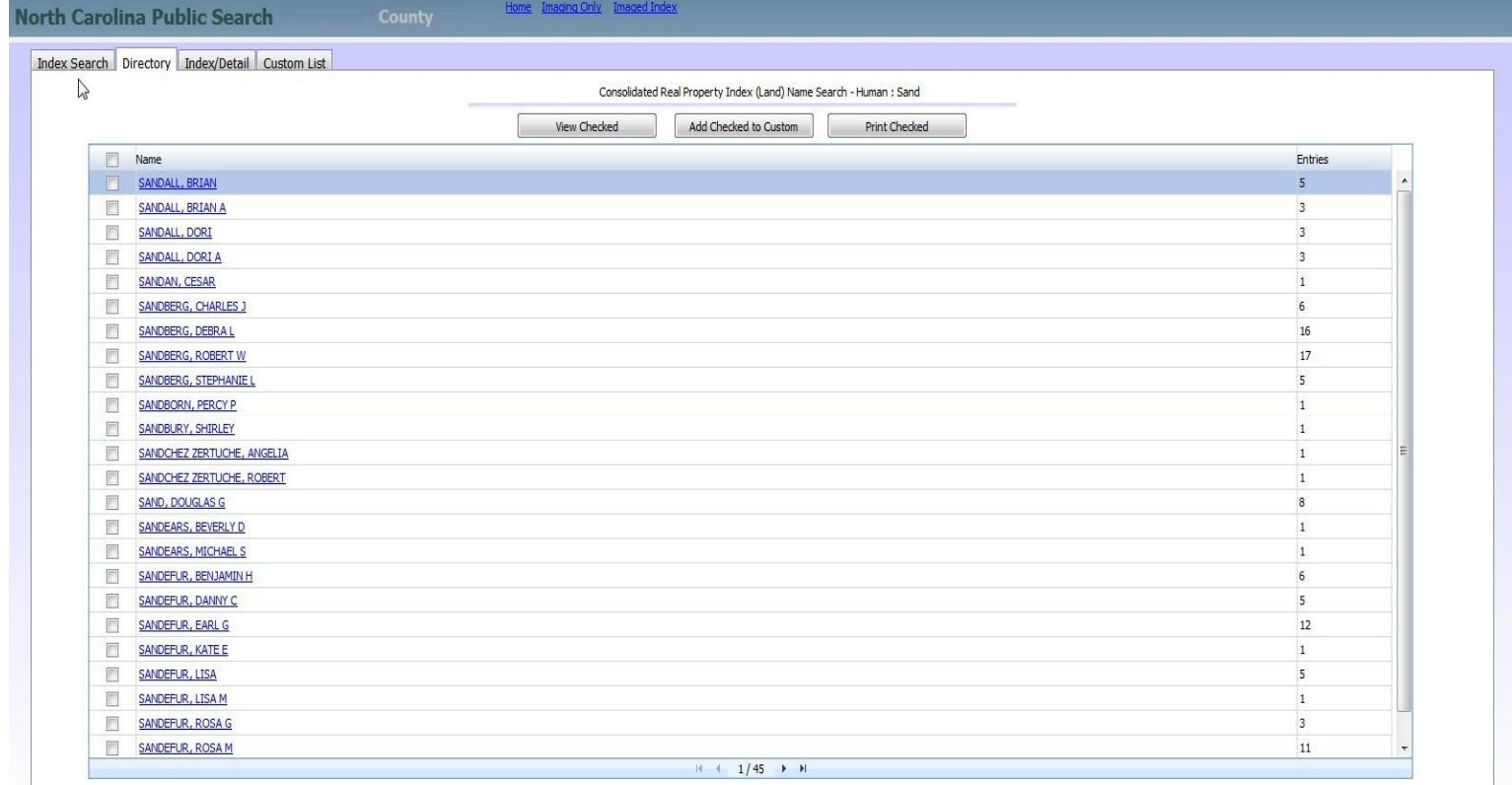

If the user only wants to see the index and detail information for one of the directory names, click on the name or click on the box to the left of the name and click  $\tilde{o}$ View Checked $\tilde{o}$  at the top of the screen. All of the index and detail information will be displayed for each of the entries for that name. If the user wants to see the index and detail information for more than one directory name, check the boxes to the left of the name for all names the user wants to review together and then click  $\tilde{\text{o}}$ View Checked. $\tilde{\text{o}}$  Once in the index/detail screen, the indexing information can be sorted by clicking on any of the headings, such as recorded date.

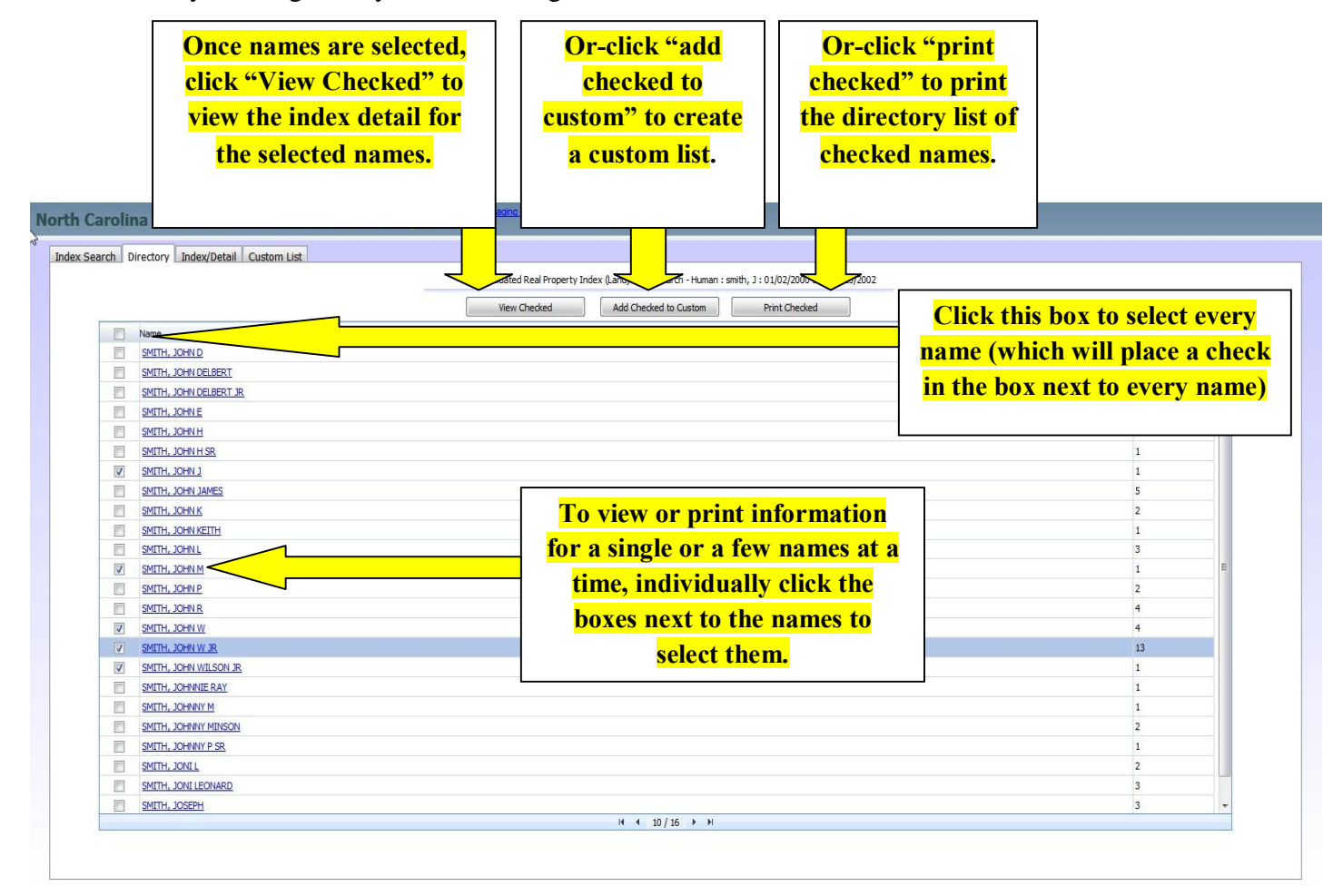

In order to print the entire directory, check every box to the left of the names by clicking the box in the heading. One click of this box will put a check in each box. Another click will uncheck each box. If you want to print only certain directory entries, check only the boxes next to the desired names. Prior to checking at least one box, the print checked button is disabled.

# **Index/Detail Screen**

This screen displays the combined index and detail information, with the index information at the top of the screen, and the detail information at the bottom of the screen. The detail information changes as the cursor highlights different indexing information, displaying all of the information for that instrument, including all parties. **Click one of these** 

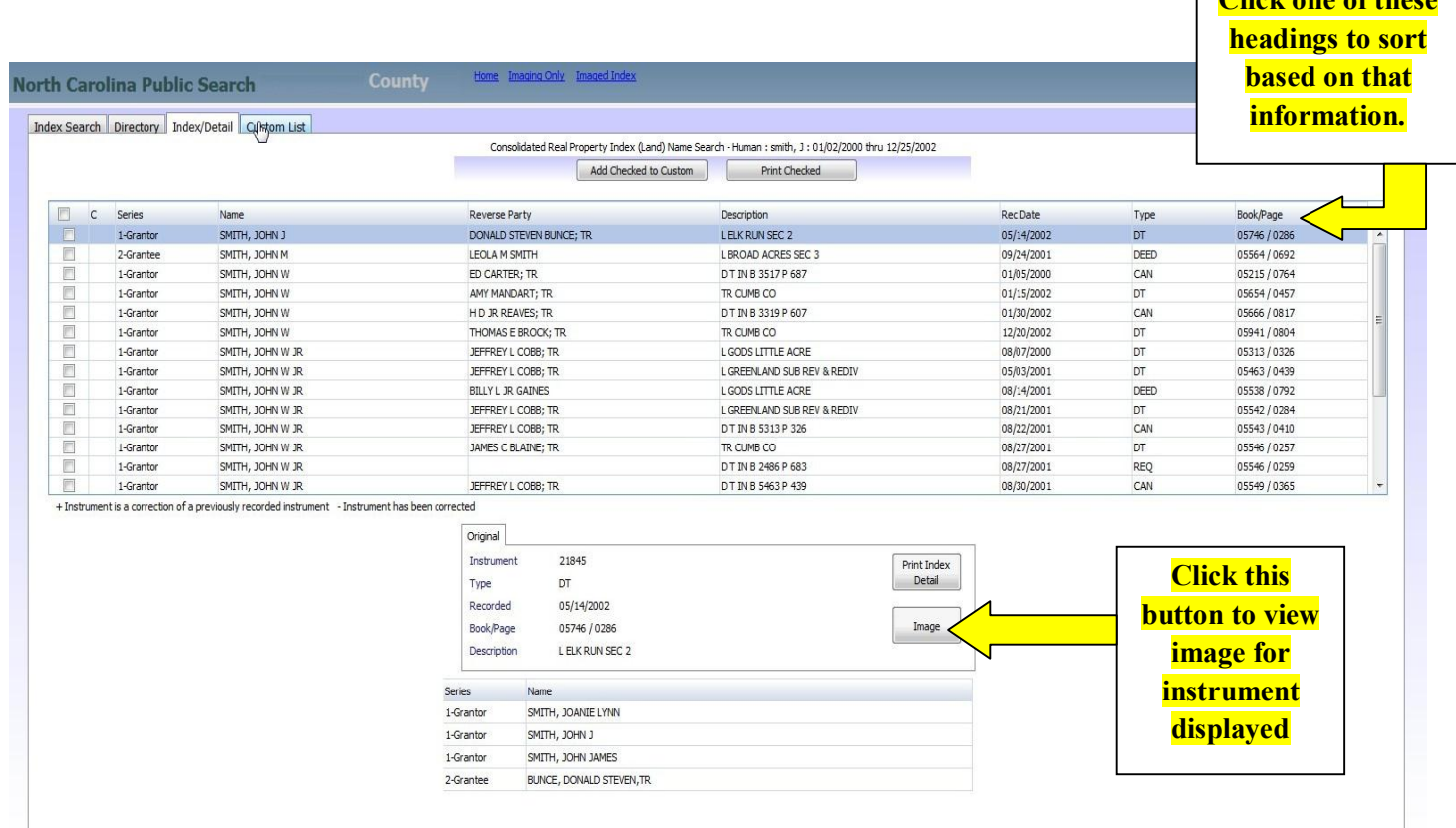

The index information is sortable by clicking on the field headings such as recorded date or instrument type.

**To access an image from this screen**, the user can click on the image button to the right of the detail information.

## **Custom List**

Directory entries can be added to a  $\tilde{\text{o}}$ Custom Listö. To add names from the directory, click in the box to the left of the directory name for each name that you want to add to the custom list. Then, choose the  $\tilde{o}$ Add Checked to Customö option at the bottom of the screen.

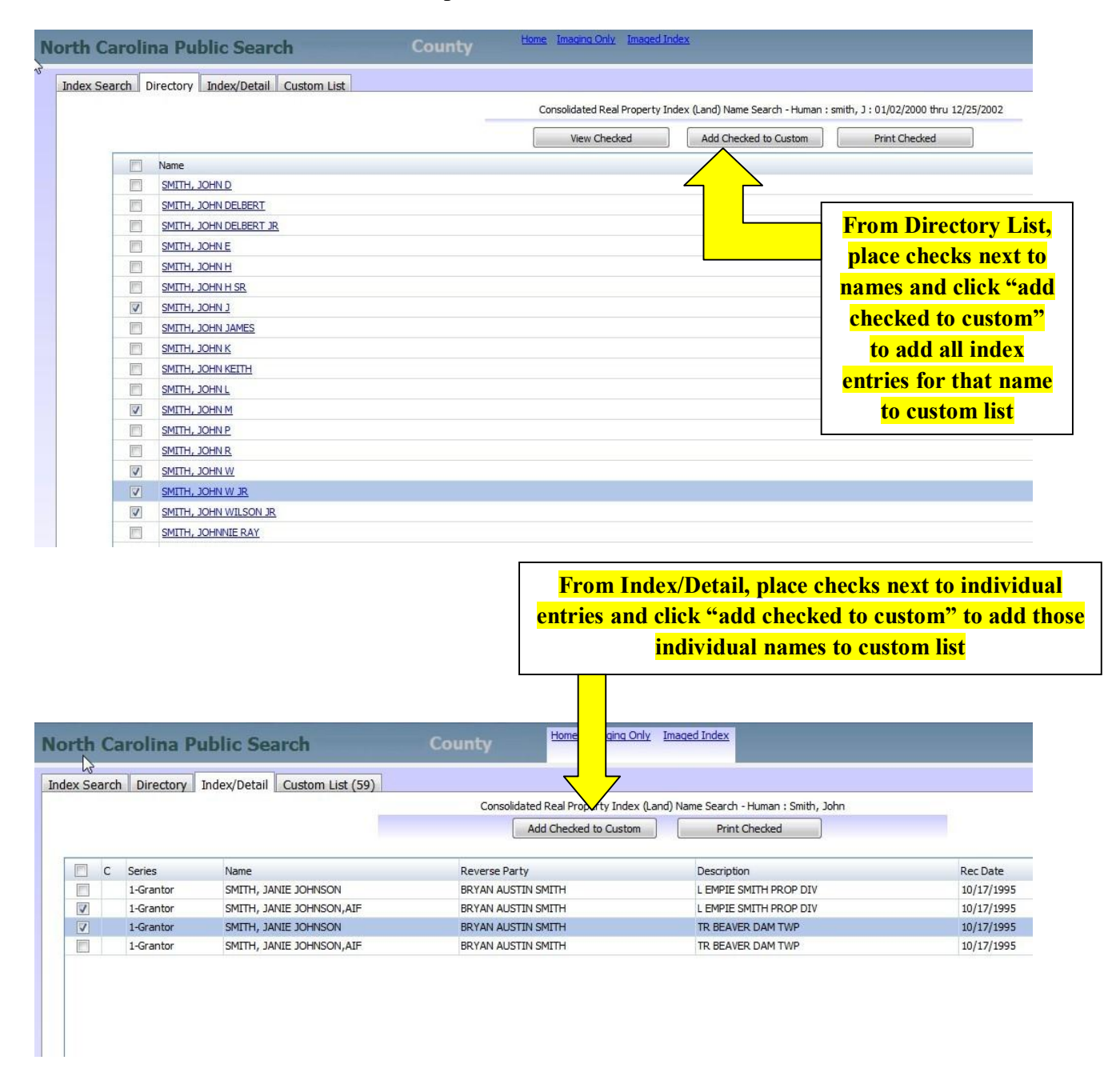

To access the custom list, click on the custom list tab at the top of the screen after names have been added. The tab will display the number of records in the custom list.

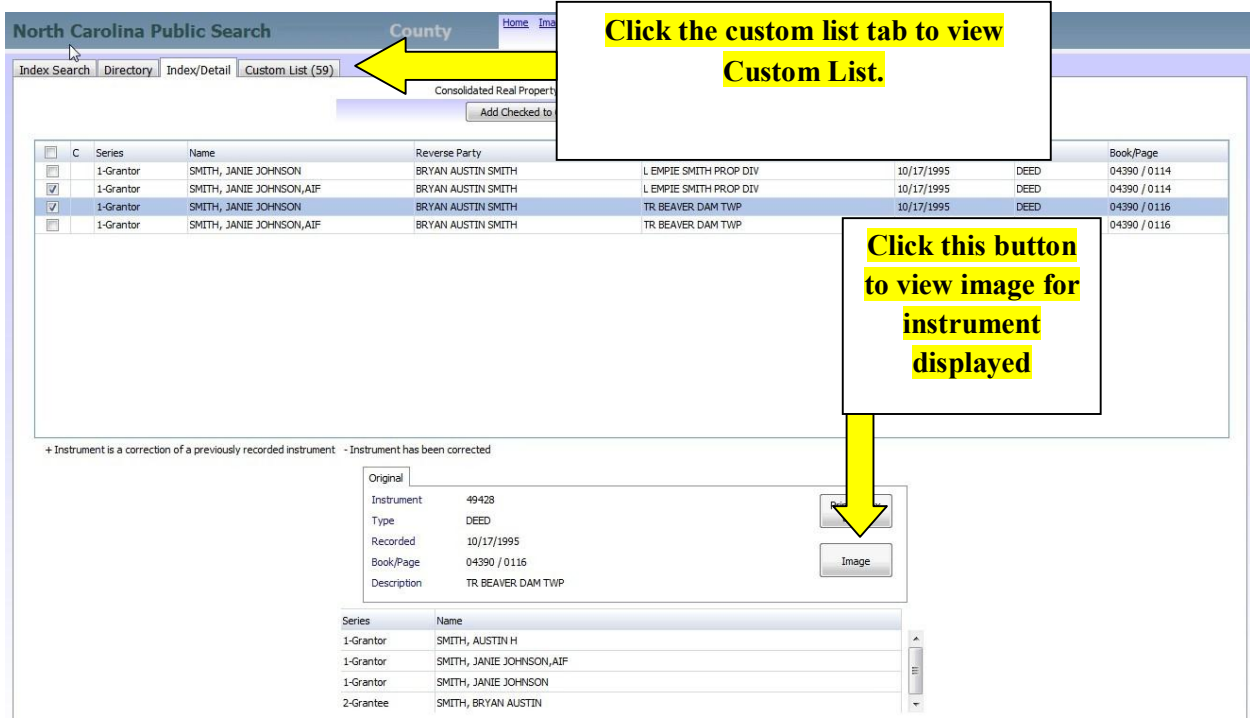

The user can add to the custom list after multiple searches. The list will only be erased when the user determines that the list should be erased. It can be erased after printing through a prompt. In addition, on the main search screen, there is an option to clear a custom list. If the user wishes to erase the list, click on  $\tilde{o}$ Clear Custom List. $\ddot{o}$  If a Custom List has been created, the Custom List Tab will be active and will show the number of items currently in the custom list.

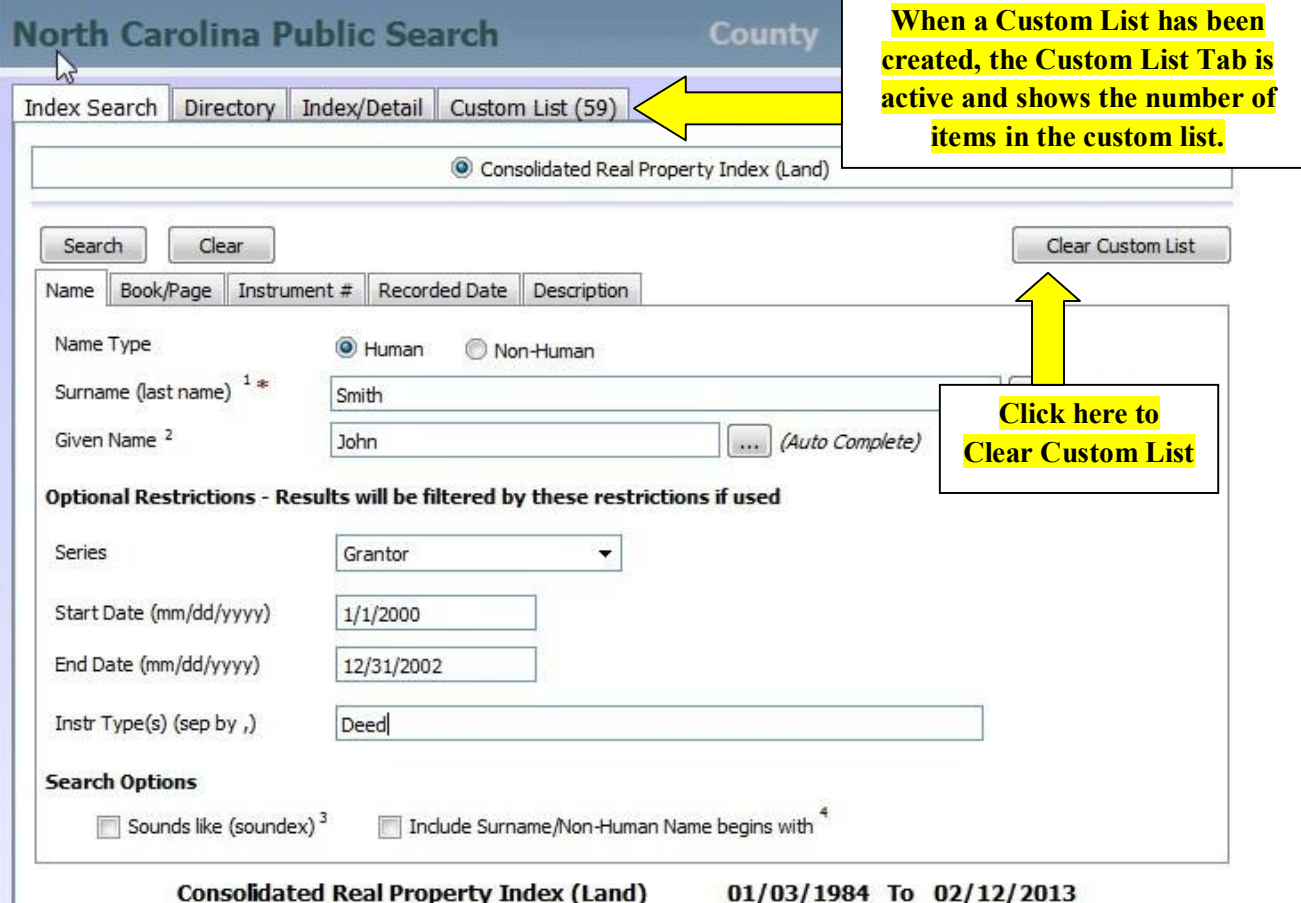

The custom list will show up to 25 names per page. The custom list can be edited by using the remove options at the top of the custom list. The custom list can be sorted by clicking on any of the table headings (name, date, etc.). Editing or sorting the custom list will apply to all entries on all pages of the custom list, not just the entries appearing on the currently visible page.

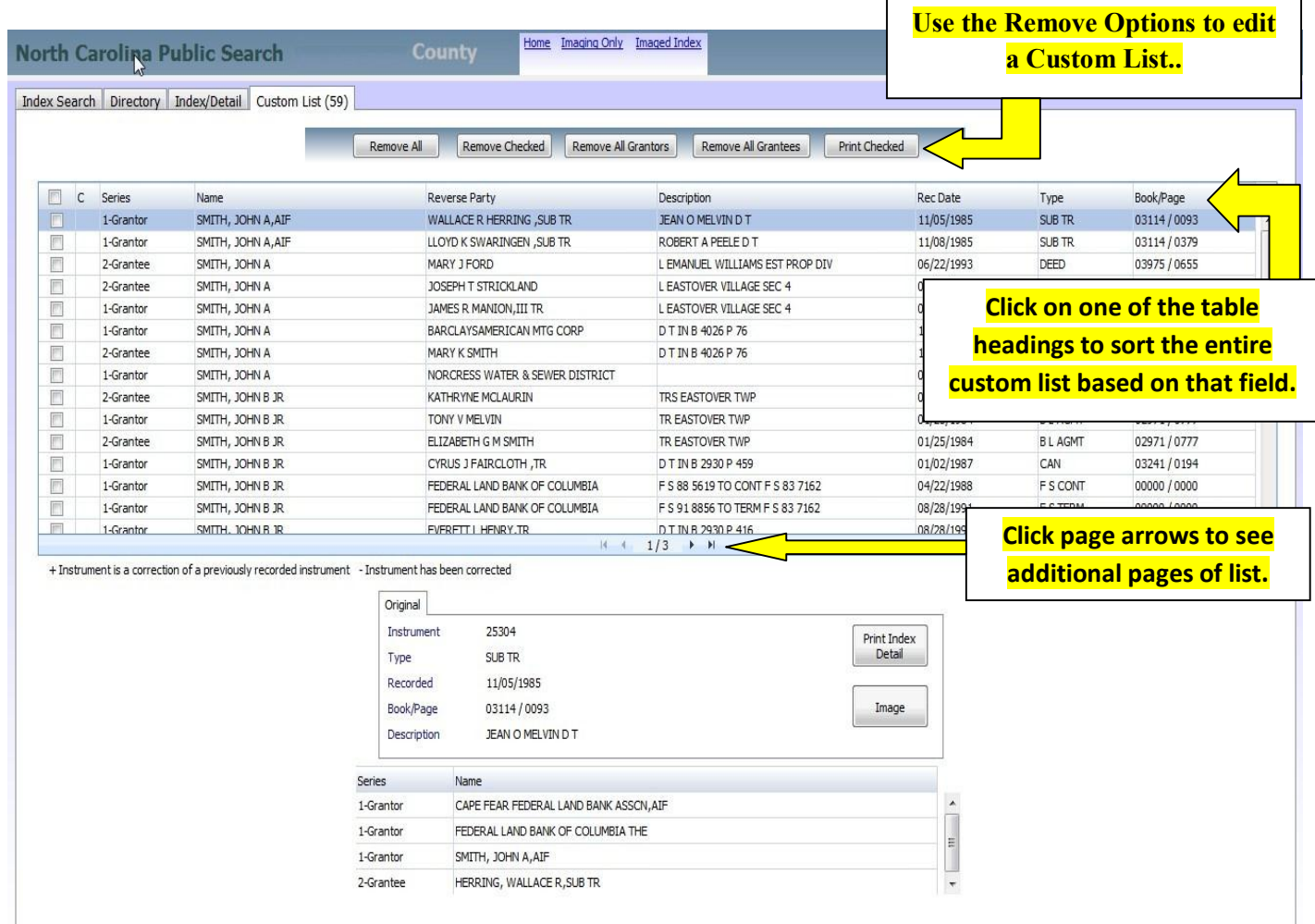